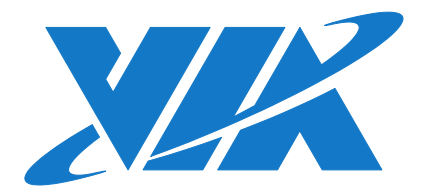

# QUICK START GUIDE VAB-600 Linux BSP v1.2.1

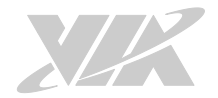

#### Copyright

Copyright © 2016 VIA Technologies Incorporated. All rights reserved.

No part of this document may be reproduced, transmitted, transcribed, stored in a retrieval system, or translated into any language, in any form or by any means, electronic, mechanical, magnetic, optical, chemical, manual or otherwise without the prior written permission of VIA Technologies, Incorporated.

#### **Trademarks**

All brands, product names, company names, trademarks and service marks are the property of their respective holders.

#### Disclaimer

VIA Technologies makes no warranties, implied or otherwise, in regard to this document and to the products described in this document. The information provided in this document is believed to be accurate and reliable as of the publication date of this document. However, VIA Technologies assumes no responsibility for the use or misuse of the information (including use or connection of extra device/equipment/add-on card) in this document and for any patent infringements that may arise from the use of this document. The information and product specifications within this document are subject to change at any time, without notice and without obligation to notify any person of such change.

VIA Technologies, Inc. reserves the right the make changes to the products described in this manual at any time without prior notice.

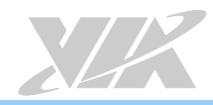

# Revision History

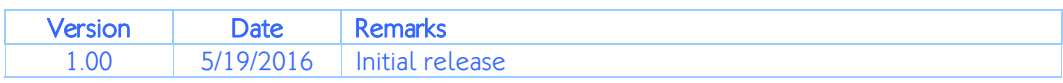

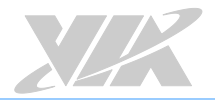

## Table of Contents

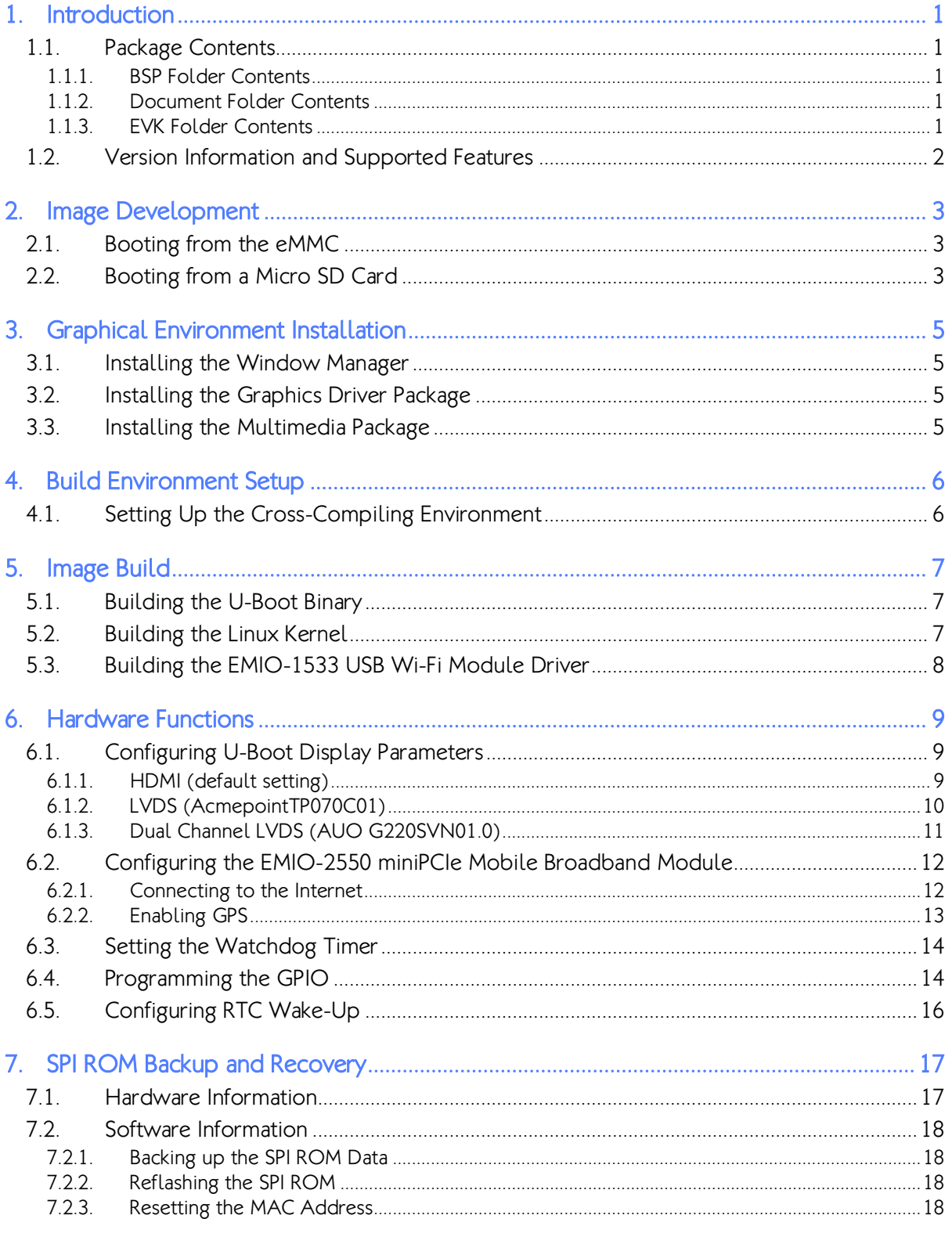

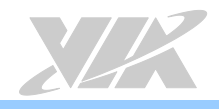

# <span id="page-4-0"></span>1. Introduction

The purpose of this document is to provide an overview of getting started with the VAB-600 board using Debian Linux.

## <span id="page-4-1"></span>1.1.Package Contents

There are three folders in the package as listed below.

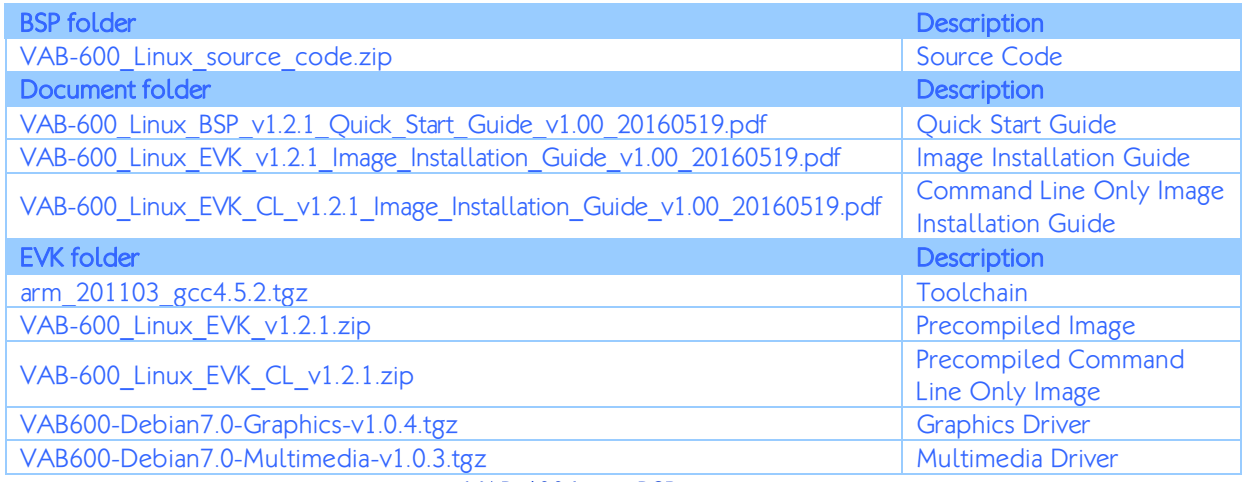

VAB-600 Linux BSP contents

### <span id="page-4-2"></span>1.1.1. BSP Folder Contents

VAB-600 Linux source code.zip: is a complete Debian BSP including kernel source code, U-Boot source code, and none built-in driver source code of the EMIO-1533 USB Wi-Fi module.

### <span id="page-4-3"></span>1.1.2. Document Folder Contents

VAB-600\_Linux\_BSP\_v1.2.1\_Quick\_Start\_Guide\_v1.00\_20160519.pdf: The Quick Start Guide is to provide an overview of getting started with the VAB-600 board using Debian Linux.

VAB-600 Linux EVK v1.2.1 Image Installation Guide v1.00 20160519.pdf: The Image Installation Guide explains how to boot the Linux EVK system image on the VAB-600 board in order to begin evaluating the platform.

VAB-600\_Linux\_EVK\_CL\_v1.2.1\_Image\_Installation\_Guide\_v1.00\_20160519.pdf: The Image Installation Guide explains how to boot the Linux EVK command line system image on the VAB-600 board in order to begin evaluating the platform.

### <span id="page-4-4"></span>1.1.3. EVK Folder Contents

arm 201103 gcc4.5.2.tgz: is a toolchain, which is a set of software development tools for building images for the VAB-600 board.

VAB-600 Linux EVK v1.2.1.zip: is a precompiled Debian image for evaluating the VAB-600 board.

VAB-600 Linux EVK CL v1.2.1.zip: is a precompiled command line only Debian image for evaluating the VAB-600 board.

VAB600-Debian7.0-Graphics-v1.0.4.tgz: contains the graphics driver for the Display (Xorg), 2D (EXA), 3D (OpenGL ES), video decoder and Mali memory management.

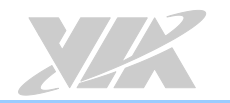

VAB600-Debian7.0-Multimedia-v1.0.3.tgz: contains the multimedia package for the Gstreamer 0.10.35 environment and ffmpeg plugin.

## <span id="page-5-0"></span>1.2. Version Information and Supported Features

- U-Boot version: 1.1.4
- Kernel version: 3.0.8
- Evaluation image: Debian Wheezy 7.0
- Development based on VIA WM8950 Linux BSP 1.00.02 121212
- Supports eMMC (default) or Micro SD boot
- Supports HDMI or LVDS single display (default HDMI output)
- Supports HDMI audio output
- Supports Acmepoint TFT-LCD resistive touch panel (through 4-wire interface) Acmepoint 7" TP070C01 (800×480)
- Supports AUO LVDS resistive touch panel (through USB interface) AUO 22" G220SVN01.0 (1680×1050)
- Supports COM1 debug port
- Supports CIR
- Supports Line-Out and Mic-In
- Supports USB: keyboard, mouse, flash disk, hard disk, UVC camera
- Supports10M/100M Ethernet
- Supports EMIO-1533 USB Wi-Fi module
- Supports EMIO-2550 miniPCIe Mobile Broadband module
- Supports Watchdog, GPIO, and RTC wake-up

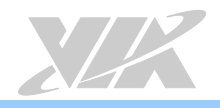

# <span id="page-6-0"></span>2. Image Development

This section explains the setup requirements for booting from the eMMC (default) or a Micro SD card.

# <span id="page-6-1"></span>2.1.Booting from the eMMC

The first step is to insert a Micro SD card into the host machine and create a FAT formatted partition. Next, extract the VAB-600 Linux EVK v1.2.1.zip or

VAB-600 Linux EVK CL v1.2.1.zip (command line only) and copy the bspinst folder and scriptcmd file onto the Micro SD card.

Insert the prepared Micro SD card into the VAB-600, connect an HDMI display, and power on the device to initiate the update process.

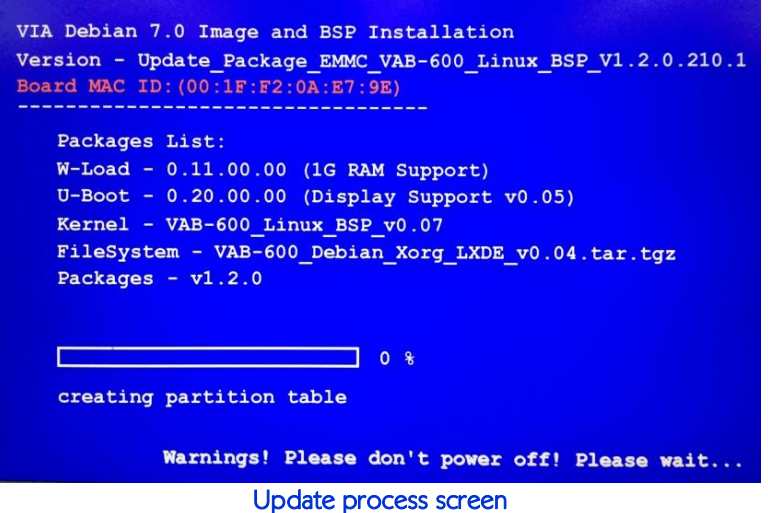

When the update process is completed, remove the Micro SD card. The system will automatically shut down in 3 seconds.

Power on the VAB-600 again, and wait for the login prompt to appear.

The default user name is *debian* and the password is *temppwd*.

## <span id="page-6-2"></span>2.2. Booting from a Micro SD Card

The first step is to insert a Micro SD card (4GB or larger) into your host machine and make sure it is not mounted. Delete all partitions on the Micro SD card then create a FAT partition with 200MB, and name it kernel. Next, create an EXT3 partition with the remaining space and name it fs, then mount the kernel and fs partitions.

Extract the contents from the VAB-600 Linux EVK CL v1.2.1.zip (command line only) to the host machine. Copy the kernel image uzimage.bin into the bspinst folder on the kernel partition.

Extract the root file system from armel-rootfs-20151203\_v0.02.tgz to the fs partition. \$ tar –xzvf armel-rootfs-20151203\_v0.02.tgz -C /media/fs

Once the extraction procedure has completed, insert the precompiled Micro SD card into the VAB-600 board.

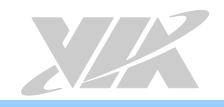

To begin setting up the U-Boot parameters, connect the host machine and the VAB-600 board through the debug COM1 port. Use a serial port communication program such as Minicom or GtkTerm to connect to the debug console. There you will be able to see the U-Boot boot log and adjust settings in the U-Boot console.

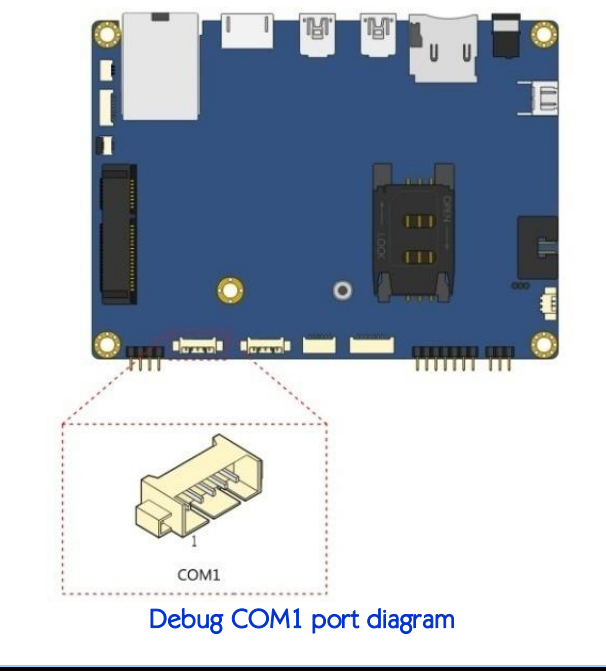

| Α | Serial Device         | : /dev/ttyS0  |  |
|---|-----------------------|---------------|--|
| B | Lockfile Location     | : $/var/lock$ |  |
| C | Callin Program        | н             |  |
| D | Callout Program       | н             |  |
| E | Bps/Par/Bits          | : 115200 8N1  |  |
| F | Hardware Flow Control | : No          |  |
| G | Software Flow Control | $:$ No        |  |
|   |                       |               |  |

Serial port setting of host machine

Next, power on the VAB-600 board to initiate the boot process. When prompted, press any key to stop the boot process and use the following command to set the Micro SD card as the boot device.

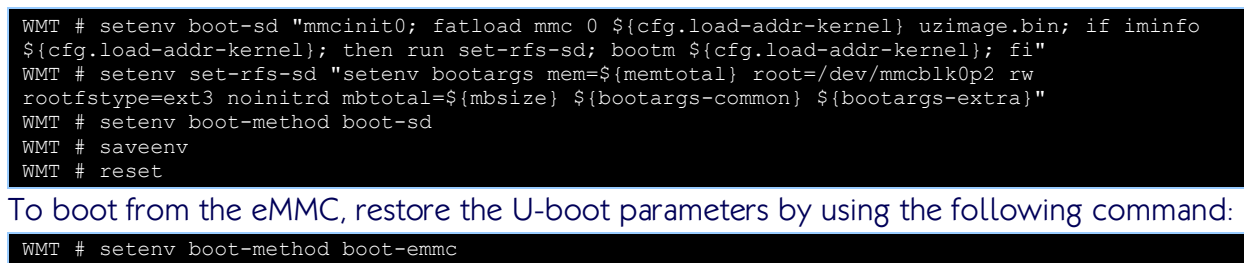

WMT # saveenv WMT # reset

When the reboot process is completed, you will be prompted to login.

The default user name is *debian* and the password is *temppwd*.

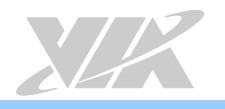

# <span id="page-8-0"></span>3. Graphical Environment Installation

This section guides you through adding a graphical environment to the command line version of Debian.

### <span id="page-8-1"></span>3.1.Installing the Window Manager

Plug-in the ethernet cable into the VAB-600 board, and then enter the following command to get the DHCP IP in order to activate the internet connection.

```
$ sudo dhclient eth0
```
#### Next, update the source list.

\$ sudo apt-get update

If apt-get gives a warning message, type the following command to update the debianarchive-keyring package.

\$ sudo apt-get install debian-archive-keyring

When the update has completed, type the following command to install Xorg and LXDE.

```
$ sudo apt-get install xorg
$ sudo apt-get install lxde
```
### <span id="page-8-2"></span>3.2.Installing the Graphics Driver Package

The graphics driver package contains the Display (Xorg), 2D (EXA), 3D (OpenGL ES), video decoder and Mali memory management drivers.

Extract the graphics driver package from VAB600-Debian7.0-Graphics-v1.0.4.tgz.

\$ tar -xzvf VAB600-Debian7.0-Graphics-v1.0.4.tgz

Install the graphics driver with the provided script, and then reboot the system.

- cd VAB600-Debian7.0-Graphics-v1.0.4
- sh install.sh
- <span id="page-8-3"></span>\$ sudo reboot

## 3.3.Installing the Multimedia Package

The multimedia package contains the Gstreamer 0.10.35 environment and ffmpeg plugin.

Enter the following command to install and set locales by selecting "en\_US.UTF-8" from the list of options presented.

```
$ sudo apt-get update
  sudo apt-get install locales
```
sudo dpkg-reconfigure locales

Extract the multimedia driver package from VAB600-Debian7.0-Multimedia-v1.0.3.tgz. \$ tar -xzvf VAB600-Debian7.0-Multimedia-v1.0.3.tgz

Install the multimedia package with the provided script, and then reboot the system.

```
cd VAB600-Debian7.0-Multimedia-v1.0.3
./install quick.sh
sudo reboot
```
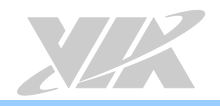

# <span id="page-9-0"></span>4. Build Environment Setup

This section guides you through setting up the build environment for development. All instructions are based on Ubuntu 12.04 x64 or higher versions.

## <span id="page-9-1"></span>4.1.Setting Up the Cross-Compiling Environment

Make sure that the host machine is connected to the network and run the packages update. \$ sudo apt-get update

Install the required software packages for cross-compilation.

```
$ sudo apt-get install git-core gnupg flex bison gperf build-essential \
zip curl zlib1g-dev libc6-dev lib32ncurses5-dev ia32-libs \
x11proto-core-dev libx11-dev lib32readline-gplv2-devlib32z1-dev \
libgl1-mesa-dev g++-multilib mingw32 tofrodos python-markdown \
libxml2-utils xsltprocsharutils
```
The tool to create images for use with the U-Boot boot loader,"mkimage", is provided by different packages in Ubuntu 12.04 and in newer Ubuntu releases.

On Ubuntu 12.04 install it as below.

\$ sudo apt-get install uboot-mkimage

On Ubuntu 14.04 and newer versions install it as below.

\$ sudo apt-get install u-boot-tools

Confirm that the GNU C library version is 2.11 or higher.

\$ ldd–version

Extract the toolchain to /usr/local/arm/ (If this folder does not exist in the system, please create it manually).

\$ tar -xzvfarm 201103\_gcc4.5.2.tgz -C /usr/local/arm,

The cross compiler will then be found in the /usr/local/arm/arm\_201103\_gcc4.5.2/ directory.

Export the toolchain to system PATH.

\$ export PATH=/usr/local/arm/arm\_201103\_gcc4.5.2/mybin/:\$PATH

To achieve the best floating point operations performance, create an alias for the toolchain.

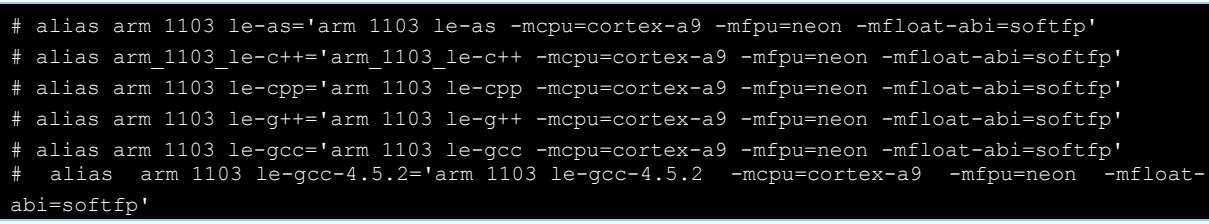

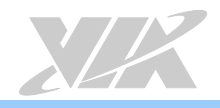

# <span id="page-10-0"></span>5. Image Build

## <span id="page-10-1"></span>5.1.Building the U-Boot Binary

This section describes how to build the U-Boot image from the source code.

#### Extract the U-Boot source.

\$ tar -xzvf uboot.130522 Display Support v0.05.tgz

#### Type the following command in order to use the default configurations.

\$ cd uboot.130522\_Display\_Support\_v0.05 \$ make wmt config

#### Build the U-boot image with the ARM cross compiler.

\$ make CROSS\_COMPILE=/usr/local/arm/arm\_201103\_gcc4.5.2/mybin/arm\_1103\_le-

When the process is completed, the **u-boot.bin** file will be stored in the uboot.130522 Display Support v0.05 directory. Copy this file to the bspinst folder on the SD card for U-Boot update.

### <span id="page-10-2"></span>5.2.Building the Linux Kernel

This section describes how to build the kernel image from the source code.

#### To begin, extract the kernel source.

\$ tar –xzvf VAB-600\_Linux\_BSP\_Kernel\_Source\_v0.08.tgz

#### Type the following command to use the default configurations.

\$ cd VAB-600\_Linux\_BSP\_Kernel\_Source\_v0.08/Kernel\_3.0.8  $\frac{1}{2}$  make VAB-600 Linux defconfig

#### Use the kernel's menuconfig to make modifications to the default settings.

\$ make menuconfig

#### Finally, compile the kernel.

\$ make ubin CROSS COMPILE=arm 1103 le- -jX

"X" above represents the number of parallel jobs to be run by make. A reasonable default value is the number of CPU cores of your host system. For example, use "-j4" on a quadcore system.

When the compilation process is completed, the resulting uzimage.bin file will be stored in the root folder of the kernel source folder. Copy this file to the bspinst folder on the SD card for kernel update.

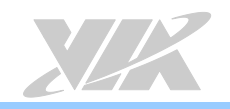

\$ make

<span id="page-11-0"></span>5.3.Building the EMIO-1533 USB Wi-Fi Module Driver This section describes how to build the EMIO-1533 USB Wi-Fi module driver from the source code.

Extract the EMIO-1533 driver source. \$ tar -xzvf vt9271-202\_20151209.tgz

Open the vt9271-202/build/scripts/vt9271/Makefile.vt9271 file and edit "KERNELPATH" to match your own kernel source path. The following example uses /home/work/VAB-600 Linux BSP Kernel Source v0.08/Kernel 3.0.8 as the kernel source path.

\$ export KERNELPATH=/home/work/VAB-600\_Linux\_BSP\_Kernel\_Source\_v0.08/Kernel\_3.0.8

Type the following command in order to use the default configurations. \$ cd vt9271-202/build

When the process is completed, the vt9271.ko kernel module will be stored in the vt9271-202/output/ directory. Copy this file to the /lib/modules folder on the VAB-600 system for EMIO-1533 USB Wi-Fi module support.

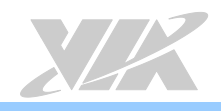

# <span id="page-12-0"></span>6. Hardware Functions

# <span id="page-12-1"></span>6.1. Configuring U-Boot Display Parameters

### <span id="page-12-2"></span>6.1.1. HDMI (default setting)

#### Connection:

Connect your display to the VAB-600 board through the Mini HDMI connector.

#### U-Boot:

Connect the VAB-600 board and the host machine through the debug COM1 port.

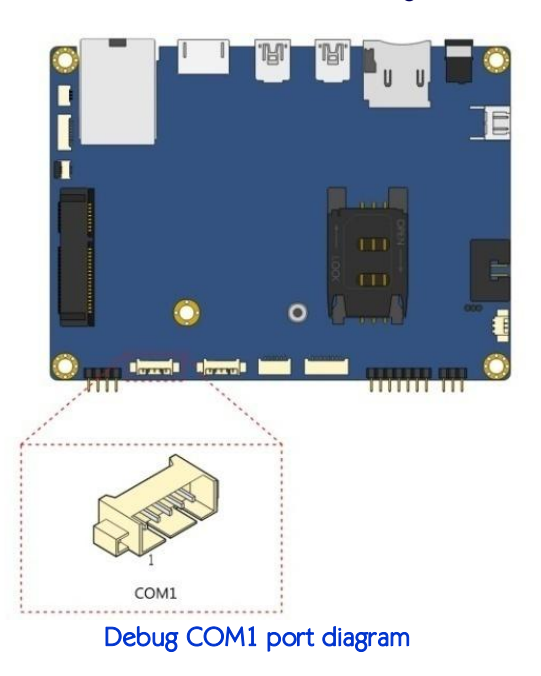

Please note that the system will automatically detect the EDID information and set the monitor default resolution. Configuring U-Boot only affects the resolution of the U-Boot logo.

Use the following command to update the U-Boot parameters.

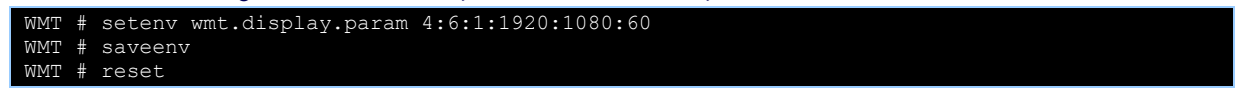

1920:1080 is the resolution of the HDMI monitor used in this example.

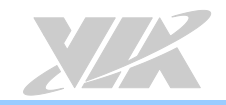

#### Xorg:

Edit the /etc/X11/xorg.conf file, commenting out all the rows containing "Modeline" by adding "#" at the beginning of those lines.

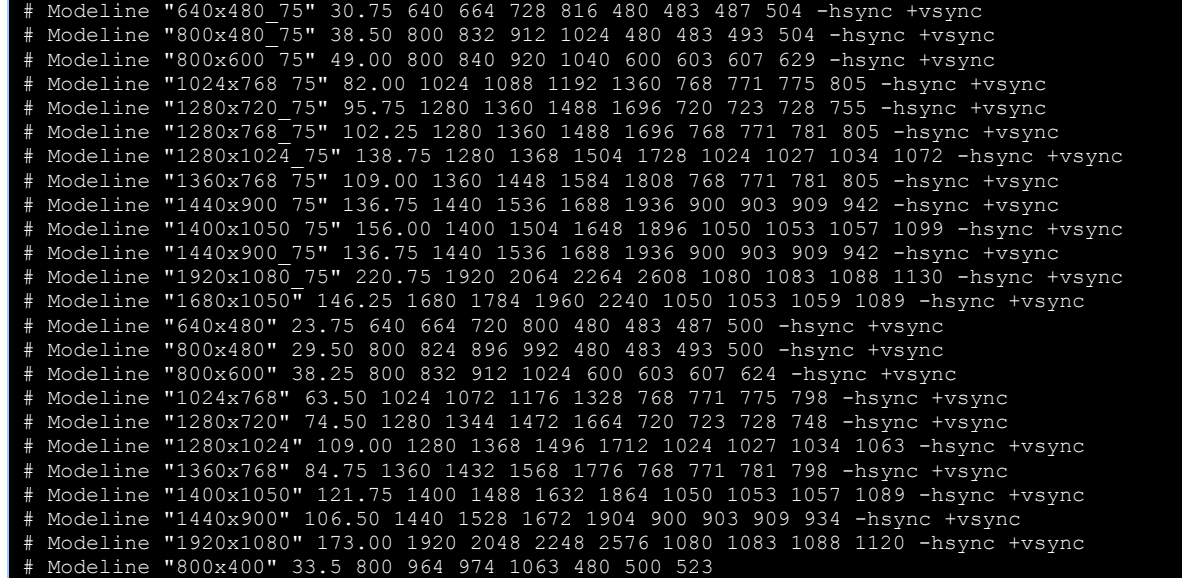

In the section "Screen", make sure to comment out all the rows containing "modes" by adding "#" at the beginning of those lines.

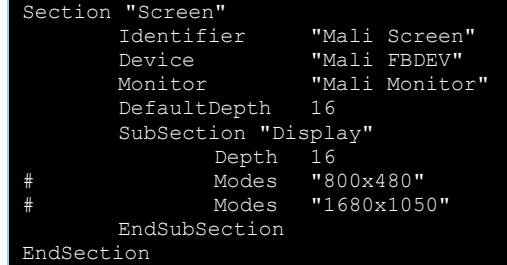

### <span id="page-13-0"></span>6.1.2. LVDS (AcmepointTP070C01)

Both the U-Boot and Xorg need to be modified in order for the LVDS panel to display correctly.

#### Connection:

Connect the LVDS panel to the VAB-600 through the LVDS connector on the VAB-600-D card.

#### U-Boot:

Connect the VAB-600 and the host machine through the debug COM1 port. Use the following command to update the U-Boot parameters.

```
WMT # setenv wmt.display.param 2:0:24:800:480:60 
WMT # saveenv
WMT # reset
```
800:480 is the resolution of the LVDS panel.

#### Xorg:

Edit the /etc/X11/xorg.conf file, commenting out all the rows containing "Modeline" by adding "#" at the beginning of those lines, except the following "Modeline" below. Modeline "800x480" 33.5 800 964 974 1063 480 490 500 523

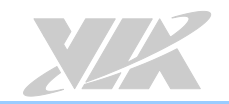

#### In the section "Screen", delete "#" before "Modes "800x480"".

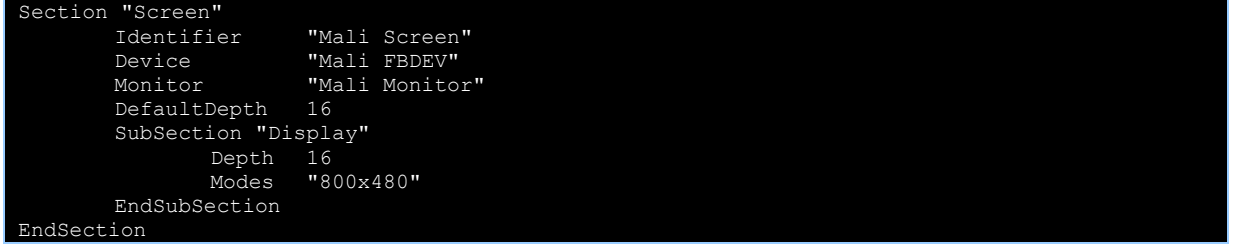

### <span id="page-14-0"></span>6.1.3. Dual Channel LVDS (AUO G220SVN01.0)

Both the U-Boot and Xorg need to be modified in order for the LVDS panel to display correctly.

#### Connection:

Connect the dual channel LVDS panel to the VAB-600 board through the LVDS connector on the VAB-600-D card.

#### U-Boot:

Connect the VAB-600 board and the host machine through the debug COM1 port. Use the following command to update U-boot parameters.

```
WMT # setenv wmt.display.param 2:0:24:1680:1050:60 
WMT # saveenv
WMT # reset
```
1680:1050 is the resolution of the LVDS panel.

#### Xorg:

Edit the /etc/X11/xorg.conf file ,commenting out all the rows containing "Modeline" by adding "#" at the beginning of the lines, except the following "Modeline" below.

Modeline "1680x1050" 146.25 1680 1784 1960 2240 1050 1053 1059 1089 -hsync +vsync

In the section "Screen", delete "#" before "Modes "800x480" and change "800x480" to "1680x1050".

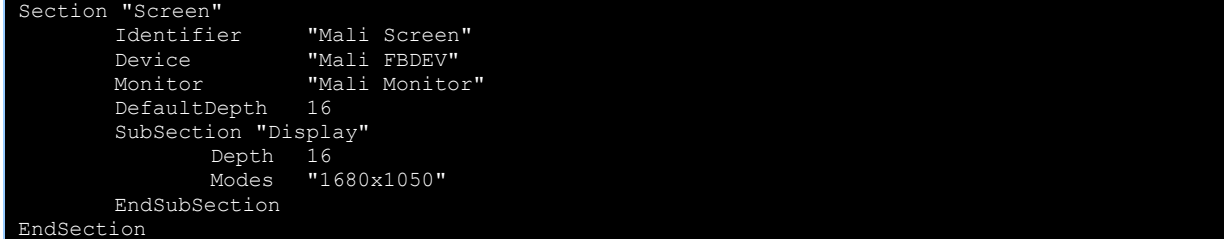

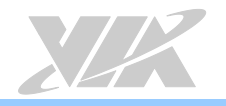

### <span id="page-15-0"></span>6.2. Configuring the EMIO-2550 miniPCIe Mobile Broadband Module

The EMIO-2550 miniPCIe Mobile Broadband module supports 3G and GPS functions.

The first step to enable these functions is to insert the EMIO-2550 module and an active SIM card into the VAB-600. Then connect the VAB-600 to the internet through LAN port, and power it on.

### <span id="page-15-1"></span>6.2.1. Connecting to the Internet

Type the following command to install the modemmanager package then reboot.

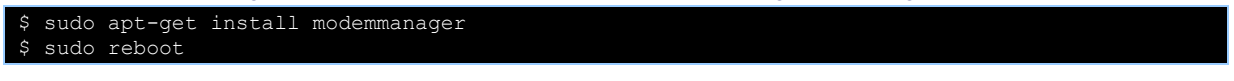

After the system has rebooted, use the following command to confirm that the system has correctly detected the EMIO-2550 module.

\$ lsusb

Look for "ID 1545:1102 U-Blox AG" in the ensuing list to ensure the module has been recognized.

To configure the Mobile broadband connection, click on the "Network Manager" icon located in the notification area.

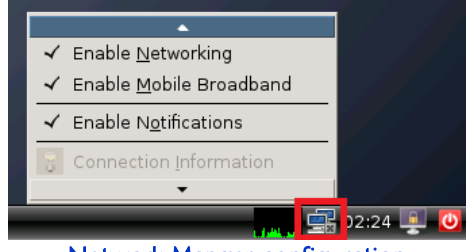

Network Manger configuration

Fill in the required fields to setup your connection. If you are unsure of what the required fields and values are, check with your Mobile Broadband provider.

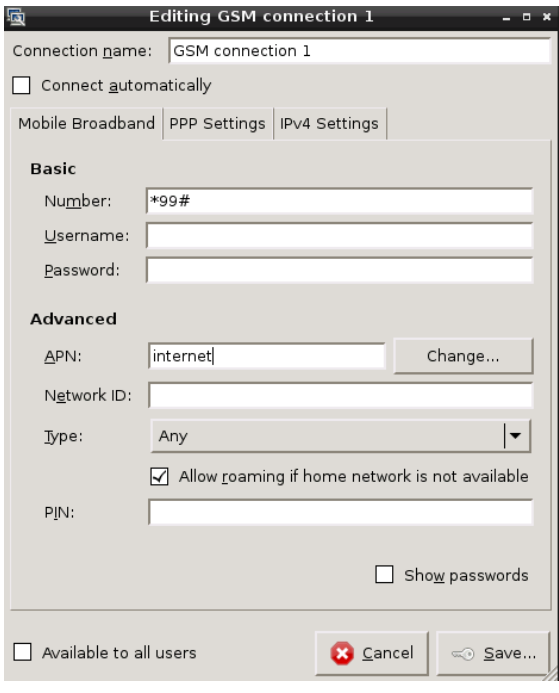

3G connection configuration

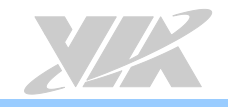

After the connection is created, click on the "Network Manager" icon again and select the connection you just created.

The successful connection looks like this:

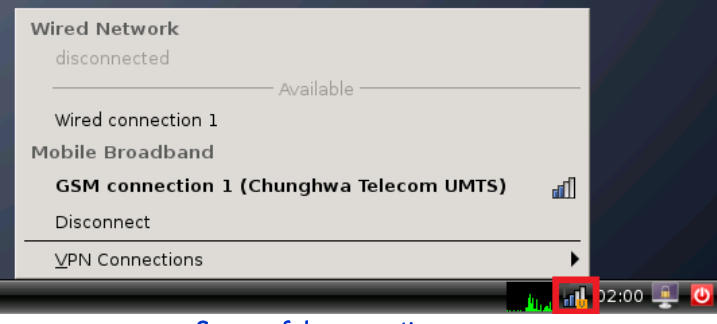

Successful connection screen

### <span id="page-16-0"></span>6.2.2. Enabling GPS

Use a serial port communication program such as Minicom or GtkTerm to configure the GPS function using the serial port setup configuration.

For example, install the Minicom program with the following command, and then open a Minicom terminal window.

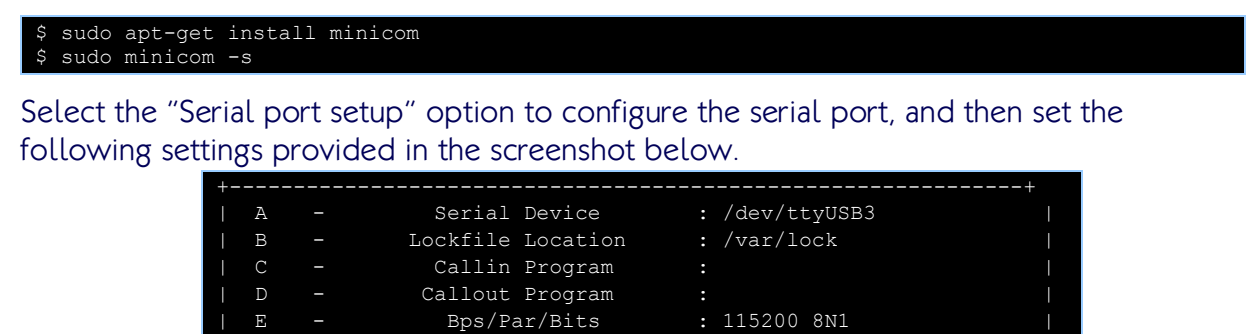

Serial port setting of GPS

When the setting is completed, type the following GPS AT commands into Minicom: AT+UGPRF=1, AT+UGRMC=1, AT+UGGSV=1, AT+UGZDA=1, and AT+UGPS=1,0

Software Flow Control : No

Wait for the OK message to appear before sending the next AT command.

F - Hardware Flow Control : No

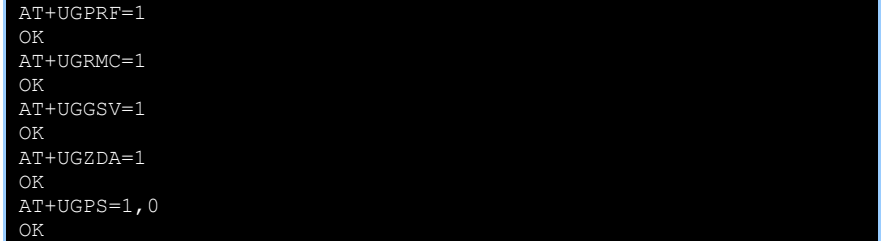

To ensure the GPS is functioning correctly, open a second Minicom terminal window and set the serial device to /dev/ttyUSB7. It will then output the data received from the GPS as illustrated in the screenshot below.

```
1.93961, N, 12133.66111, E, 0.068, 030314, ., A*$GPGSV,4,1,13,01,34,184,29,03,49,023,47,06,26,042,41,07,44,317,26*75
$GPGSV,4,2,13,08,13,323,,11,60,192,,13,29,242,38,16,33,071,16*79
$GPGSV,4,3,13,19,65,356,44,23,18,208,12,27,35,034,27,30,37,145,29*7B
$GPGSV,4,4,13,32,01,154,*4B
$GPZDA,142015.00,03,03,2014,00,00*62
```
GPS NMEA message

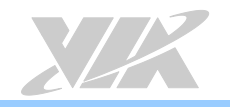

## <span id="page-17-0"></span>6.3. Setting the Watchdog Timer

This section describes how to use Watchdog timer function of the VAB-600.

To enable the Watchdog timer, enter the following command:

#### \$ sudo/usr/bin/wdt\_app–et

To disable the Watchdog timer, enter the following command:

\$ sudo /usr/bin/wdt\_app–dt

#### To set the Watchdog timer, enter the following command:

\$ sudo /usr/bin/wdt\_app–t<second>

<second>: Input the desired reboot delay time in seconds between 1 to 255.

To read the Watchdog countdown timer, enter the following command:

\$ sudo /usr/bin/wdt app-tg; echo \$?

It will show how many seconds are left before the system reboots.

### <span id="page-17-1"></span>6.4. Programming the GPIO

This section describes how to use the GPIO on the VAB-600. GPIO uses pin 5 to pin 12 of CN9 pin header. The onboard pin header and pinout are shown below.

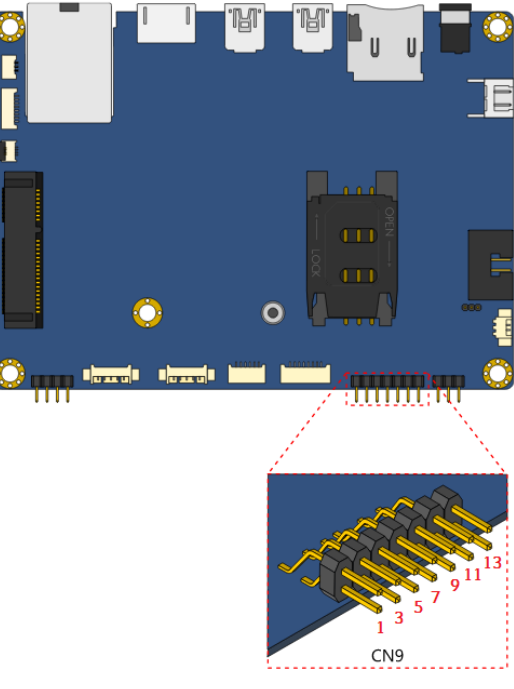

CN9 pin header diagram

| onboard pin # | <b>Signal</b> | onboard pin # | <b>Signal</b>      |
|---------------|---------------|---------------|--------------------|
|               | VCC33         |               | VCC 5V             |
|               | <b>GND</b>    |               | VSUS33             |
|               | GPI20 CH      |               | GPIO24 CH          |
|               | GPIO21        |               | GPIO <sub>25</sub> |
|               | GPIO 22       | 10            | GPIO 26            |
|               | GPIO 23       | 12            | <b>GPIO 27</b>     |
|               | I2C0SDA       | 14            | <b>I2C0SCL</b>     |

CN9 pin definitions table

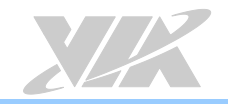

#### Use the devmem2 command to read/write the GPIO registers.

#### \$ sudo devmem2 <address> <type> <data>

<address> : physical address of the register <type> : data type to be read/written, [b]yte and [h]alfword(2 byte) <data> : data to be written to the register

#### The corresponding addresses and BIT of GPIO pins are listed below:

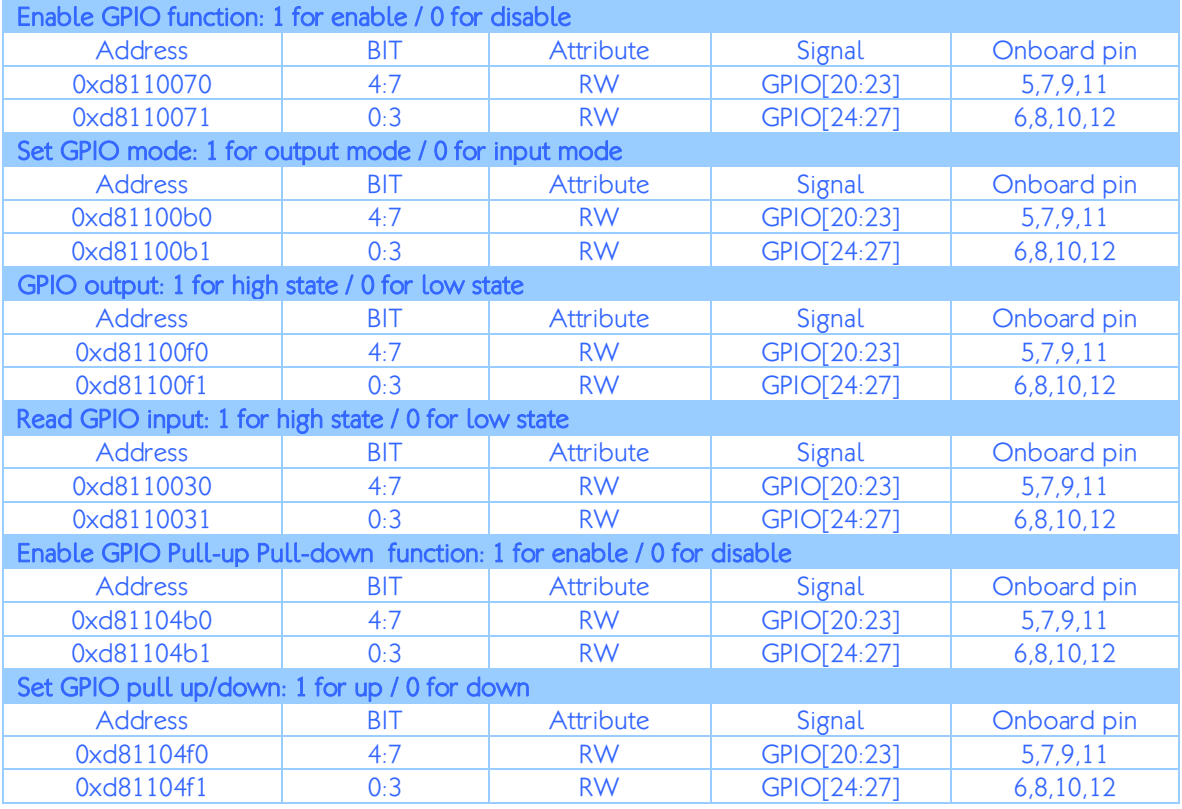

GPIO control register address table

The following example is to enable the GPIO 20  $\sim$  GPIO 23 then set them to output mode and high state.

\$ sudo devmem2 0xd8110070 b 0xf0 \$ sudo devmem2 0xd81100b0 b 0xf0 \$ sudo devmem2 0xd81100f0 b 0xf0

The following example is to enable and read the status of GPIO 24  $\sim$  GPIO 27 then set them to input mode.

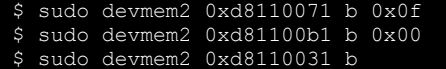

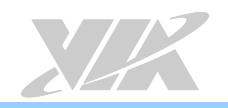

## <span id="page-19-0"></span>6.5. Configuring RTC Wake-Up

RTC wake-up is enabled by the IDT1337[G](http://www.idt.com/products/general-parts/1337g-real-time-clock-i2c-serial-interface) $^1$  chip to support auto power-on function. The IDT1337G chip is controlled by the I <sup>2</sup>C0 bus of VAB-600.

The first step is to make sure the RTC time is consistent with the system time. To read the RTC time, use the following command:

\$ sudo i2cdump –f –y –r 0-6 0 0x68

#### The following example value 03410101050516 means Monday, May 5th 2016 01:41:03.

root@arm:~# i2cdump -f -y -r 0-6 0 0x68<br>No size specified (using byte-data access) 0 1 2 3 4 5 6 7 8 9 a b c d e f 0123456789abcdef 00: 03 41 01 01 05 05 16 ?A????? root@arm:~#

RTC time setting sample

The following example has incorrect time value. The minutes in the RTC time is not consistent with the system time.

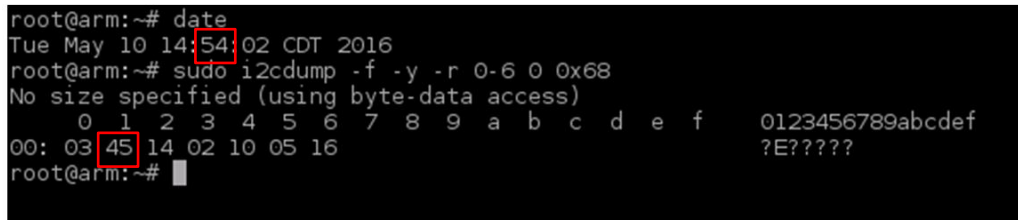

#### RTC time setting with incorrect value

Use the following command to correct inconsistent values:

#### \$ sudo i2cset –f –y 0 0x68 <address> <Value>

The corresponding addresses and values to make them consistent are listed below:

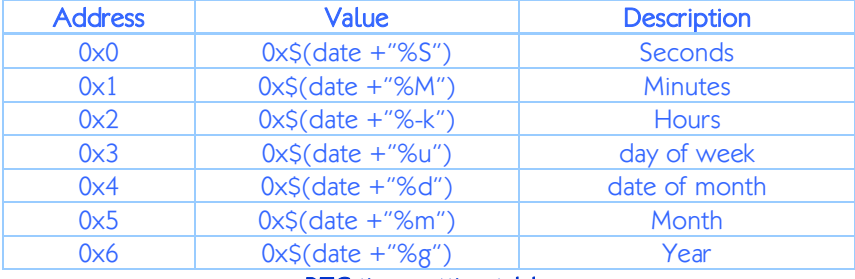

#### RTC time setting table

From the example above, the minutes did not match. To correct this, enter the following command:

 $$$  sudo i2cset -f -y 0 0x68 0x1 0x\$ (date +"%M")

For information of setting the RTC function and its activation time, please refer to "Timekeeper Registers" in the **IDT1337G's datasheet**.

 $\overline{\phantom{a}}$ 

<sup>&</sup>lt;u>.</u><br><sup>1</sup> See the IDT 1337G page at **http://www.idt.com/products/general-parts/1337g-real-time-clock-i2c-serial-interface** 

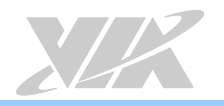

# <span id="page-20-0"></span>7. SPI ROM Backup and Recovery

On the VAB-600 board, the SPI Flash ROM contains the U-Boot bootloader and its settings. If the ROM contents become corrupted due to a failure during a firmware update, or are flashed with a non-functional U-Boot binary during development, the board may become non-bootable. In that case, you will need to reflash the SPI ROM with a workable binary image in order to recover the board.

This section explains the SPI ROM backup and recovery procedures for the VAB-600 board.

## <span id="page-20-1"></span>7.1. Hardware Information

To backup or reflash the SPI ROM, a SPI Flash programmer is required. Dediprog SF100 $^2$  $^2$  is used as an example in this guide, however any other programmers can also be used as long as they are capable of handling the Mactronix MX25L4005 serial Flash chip on the VAB-600.

You will need to make your own SPI connector cable to connect the Flash programmer to the VAB-600. The [S](http://www.acesconn.com/)PI header (marked as SPI1) is an ACES<sup>3</sup> 87213-0800G connector, which is compatible with the ACES50233-008H0H0-001 housing and 87214-series cramp-on wafer-to-board terminals. The onboard connector and pinouts are shown below.

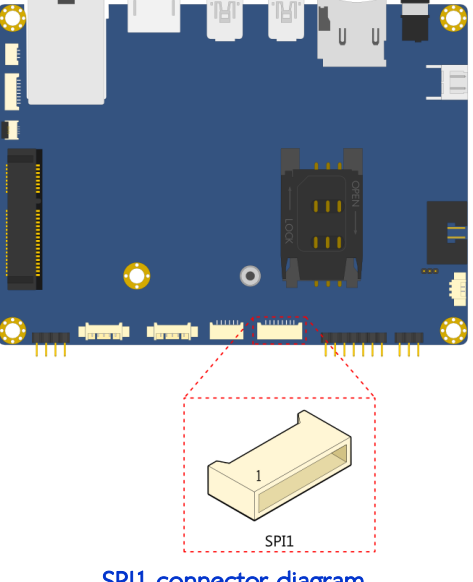

SPI1 connector diagram

The pinout matching between the SF100 and the SPI1 header is shown in the table below.

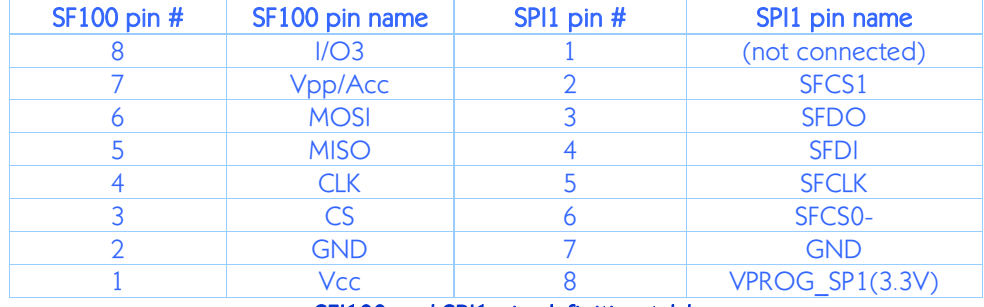

SFI100 and SPI1 pin definition table

<sup>1</sup> <sup>2</sup> See the Dediprog SF100 product page at **http://www.dediprog.com/pd/spi-flash-solution/SF100**<br><sup>3</sup> See the ACES website at **http://www.acesconn.com/** 

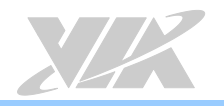

### <span id="page-21-0"></span>7.2. Software Information

For the backup and reflash procedures you should use the software provided by the vendor of your Flash programmer. When using the Dediprog SF100, download the "dediprog" progra[m](https://www.flashrom.org/Flashrom)mer from their product page. Alternatively, flashrom<sup>4</sup> is a tool that supports a large number of different flash programmers.

### <span id="page-21-1"></span>7.2.1. Backing up the SPI ROM Data

First, make sure the VAB-600 board is powered off. Connect your Flash programmer and read out the contents of the SPI ROM into a backup file.

For the DediprogSF100, this task can be performed by using the graphical user interface tool in Windows or the following command in Windows or Linux.

\$ dpcmd -r SF BACKUP.bin

This saves the contents of the Flash chip to the file SF\_BACKUP.bin.

For other Flash programmers, refer to their documentation to correctly read the chip contents.

### <span id="page-21-2"></span>7.2.2. Reflashing the SPI ROM

Use either the file you just backed up (refer to the previous section), or the default SPI ROM image that is included in the VAB-600 BSP/EVK. The file name of the default image is SF BOOTROM.bin, which can be found in the bspinst folder inside the VAB-600\_Linux\_EVK\_v1.2.1.zip file.

First, make sure the VAB-600 board is powered off. Connect your Flash programmer and perform an erase-and-write cycle.

For the Dediprog SF100, this task can be performed by using the graphical user interface tool in Windows, or the following command in Windows or Linux.

\$ dpcmd -e -p SF\_BOOTROM.bin

SF\_BOOTROM.bin is the Flash ROM image that is used to reflash the ROM (in this case the default image).

For other Flash programmers, refer to their documentation to correctly write the chip contents.

### <span id="page-21-3"></span>7.2.3. Resetting the MAC Address

If the image you flashed is the default Flash ROM image from VIA, you will need to reset the MAC address in the U-Boot settings (also stored on the SPI ROM), as the default image will overwrite those settings.

Connect the VAB-600 and the host machine through the debug COM1 port. Update the U-Boot parameters as shown below, replacing xx:xx:xx:xx:xx:xx with the correct MAC address of your VAB-600 board.

```
WMT # setenv ethaddr xx:xx:xx:xx:xx:xx
WMT # saveenv
WMT # reset
```
<sup>4</sup> See the flashrom website a[t https://www.flashrom.org/Flashrom](https://www.flashrom.org/Flashrom)

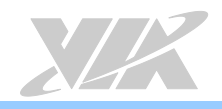

The MAC address can be found on the sticker located on the top of the Ethernet connector.

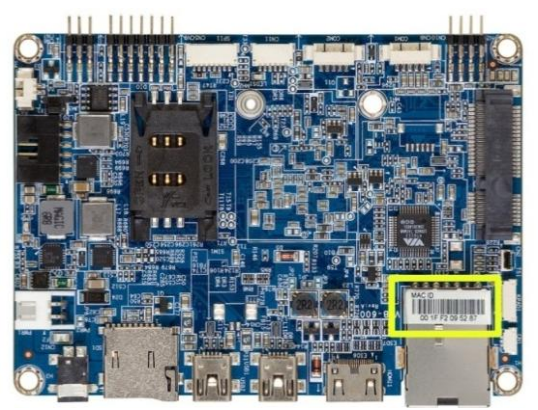

Ethernet MAC address sticker

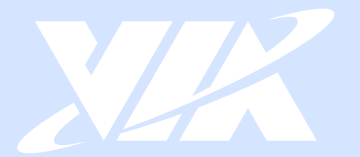

# Taiwan Headquarters

1F, 531 Zhong-Zheng Road Xindian, Taipei, 23148 Taiwan

TEL: 886.2.2218.5452 FAX: 886.2.2218.5453 Email: embedded@via.com.tw

#### **USA**

940 Mission Court Fremont, CA 94539 **USA** 

TEL: 1.510.683.3300 FAX: 1.510.687.4654 Email: embedded@viatech.com

#### $\overline{\bullet}$  $\sqrt{ }$  Japan

3-15-7 Ebisu MT Bldg. 6F Higashi, Shibuya-ku Tokyo 150-0011 Japan

TEL: 81.3.5466.1637 FAX: 81.3.5466.1638 Email: embedded@viatech.co.jp

#### China

Tsinghua Science Park Bldg. 7 No. 1 Zongguancun East Road Haiden District, Beijing, 100084 China

TEL: 86.10.59852288 FAX: 86.10.59852299 Email: embedded@viatech.com.cn

#### Europe

Email: embedded@via-tech.eu

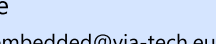